## TAGGING DISTANCE LEARNING COURSE FEES

The following instructions will walk you through tagging distance learning course fees.

## **NAVIGATION**

1. Login into myUFL and navigate to:

Nav Bar > Main Menu > Student Information System > Student Financials > Tuition and Fees > Class/Fee Request **> Tag Distance Learning Classes**

2. Enter your approved **DL Fee form number** in the Course/Fee Request ID field. Then, click **Add**.

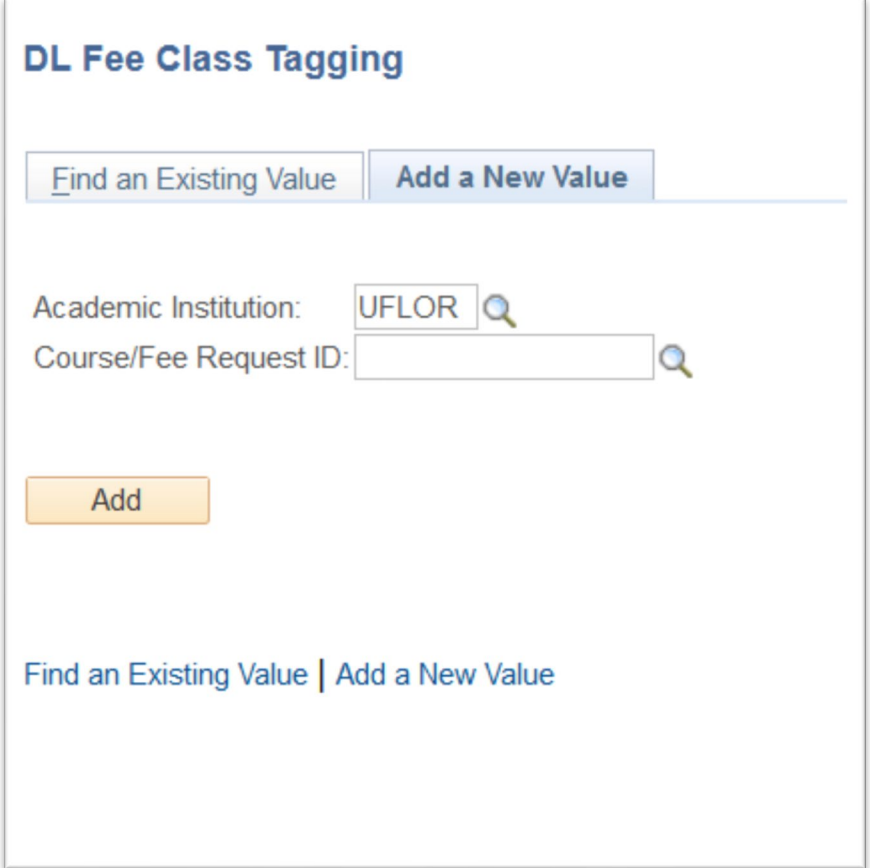

- 3. Enter the **five-digit class numbers** in the field. Then, click the **Add** button. The course information loads.
- 4. Be sure to click the **Save tab** at the bottom of the page to save your tagged sections.
	- All classes that you attempt to tag must be updated in course delivery data showing that they are being taught at least 80% or more online.
	- If you attempt to tag a class that has not been updated in course delivery data or is reported as being taught at less than 80% or more online, you will see a red highlight around the class number field meaning that there is an error and you will not be able to tag that class.

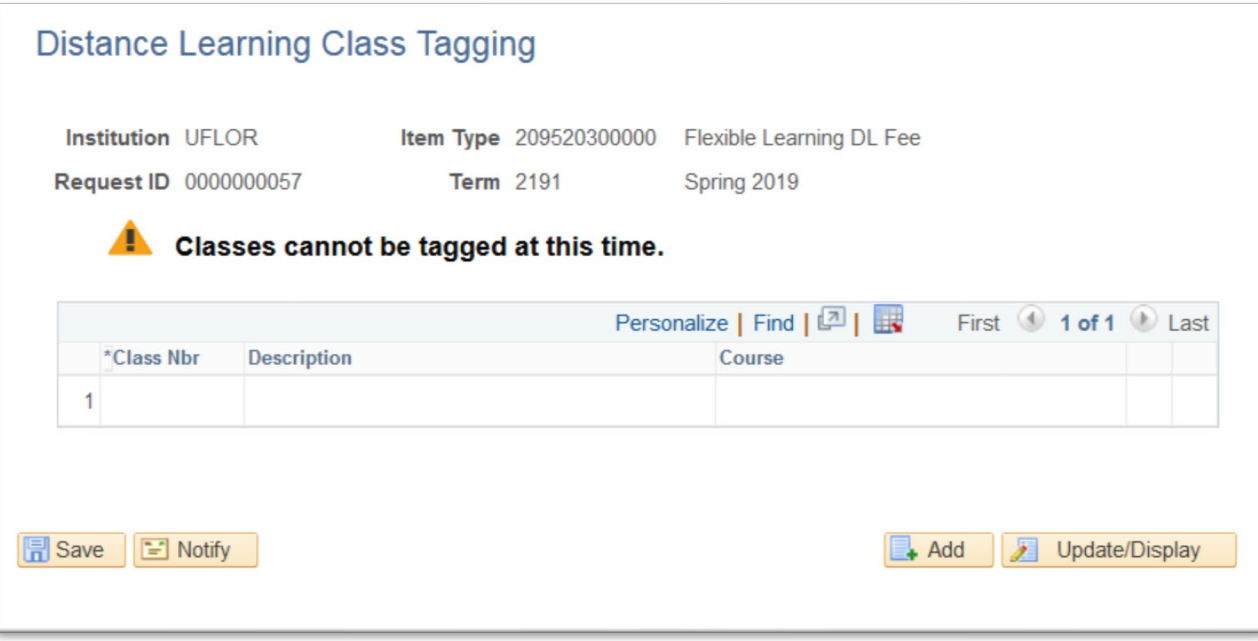

## ADDITIONAL QUESTIONS

For assistance with processes or policies related to Distance Learning Course Fees, contact:

## **Office of Distance and Continuing Education**

[cnewsom@dce.ufl.edu](mailto:cnewsom@dce.ufl.edu) 352-294-0851